# 发票认证报销指南

发票查验是附发票的报销单信息录入第一步。发票查验的目的是为了验证票 据的真伪并记录票据信息,避免同一张发票多次报销。常见需要认证的发票为: 增值税发票(包括普通发票、专用发票、全电发票)、其他发票(包括非税票据 等)。

## 一、发票查验相关信息入口

"财务查询与预约报销——网上远程报销——增值税发票查验"或"财务查 询与预约报销——网上远程报销——报销单管理——'选择已认证发票'栏右侧 箭头——'发票认证记录'页下方'发票认证'"

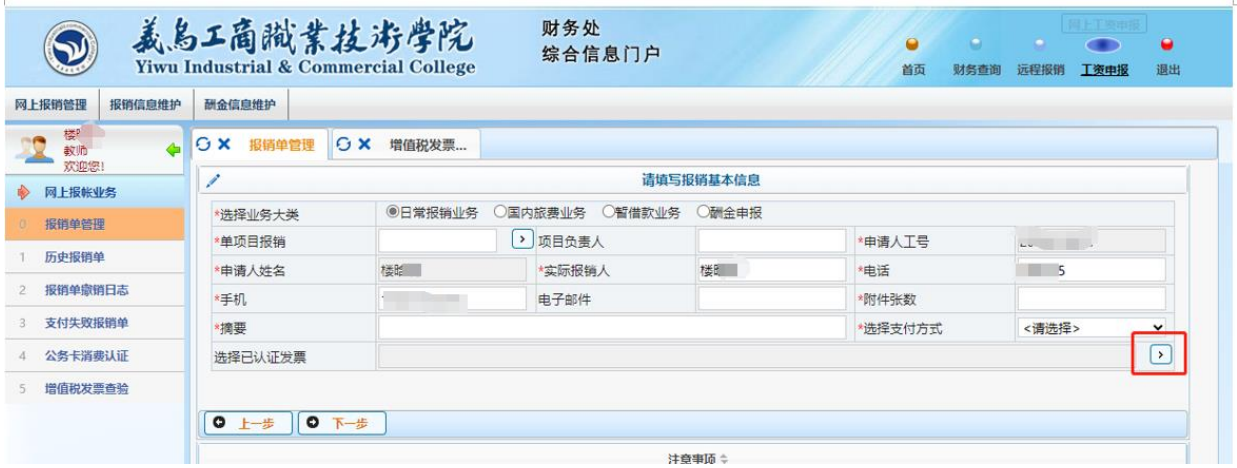

注意:发票开具后,需等待税务系统同步发票信息,才能反馈对应发票信息, 一般建议发票开具后等待半天到一天再进行发票信息查验。

#### 二、发票查验方式

(一)方式 1: 通过微信小程序扫描发票二维码进行查验,操作步骤如下:

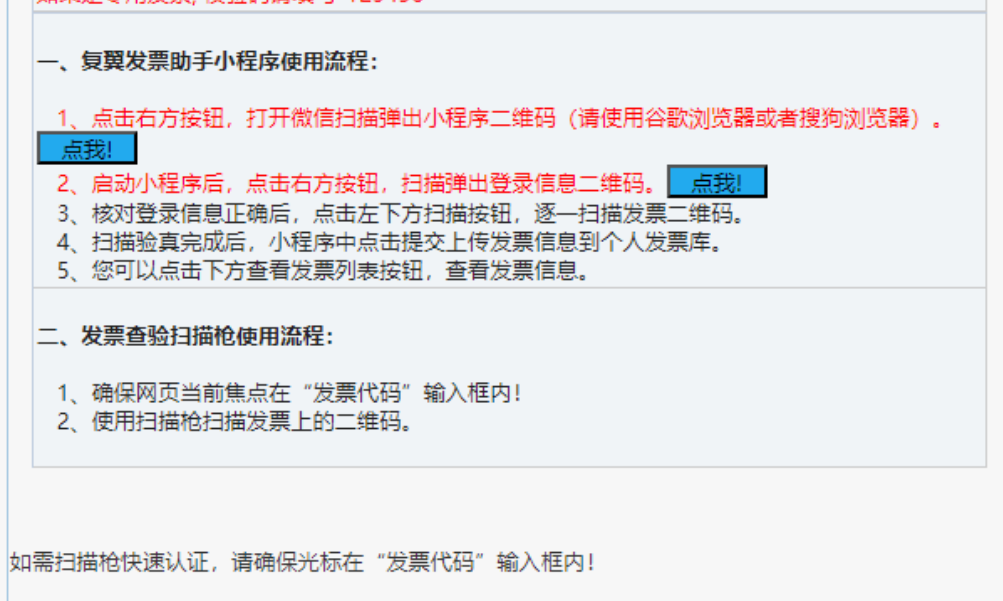

请注意,步骤2中扫描登录二维码后,小程序自动绑定当前页面登陆的报销 人工号,扫描成功入库的发票也归集到当前报销人工号下,一张发票无法同时被 两位以上报销人扫描入库。

(二)方式 2:在增值税发票查验页面手工输入发票信息进行查验。

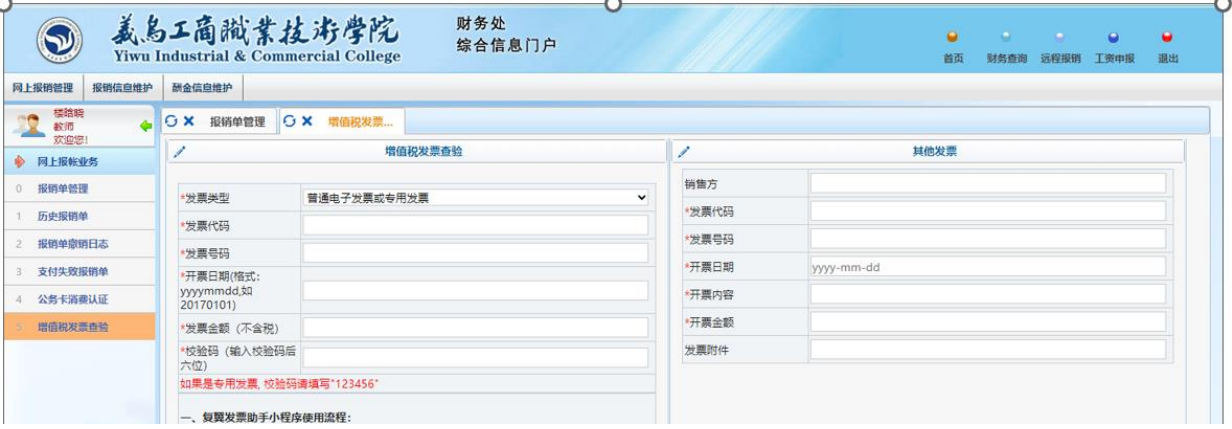

## 三、已录入发票信息查询

可以在"增值税发票查验——查看认证记录",查看当前报销人工号下查验 入库的发票信息以及对应生成的预约报销单号(如有)。

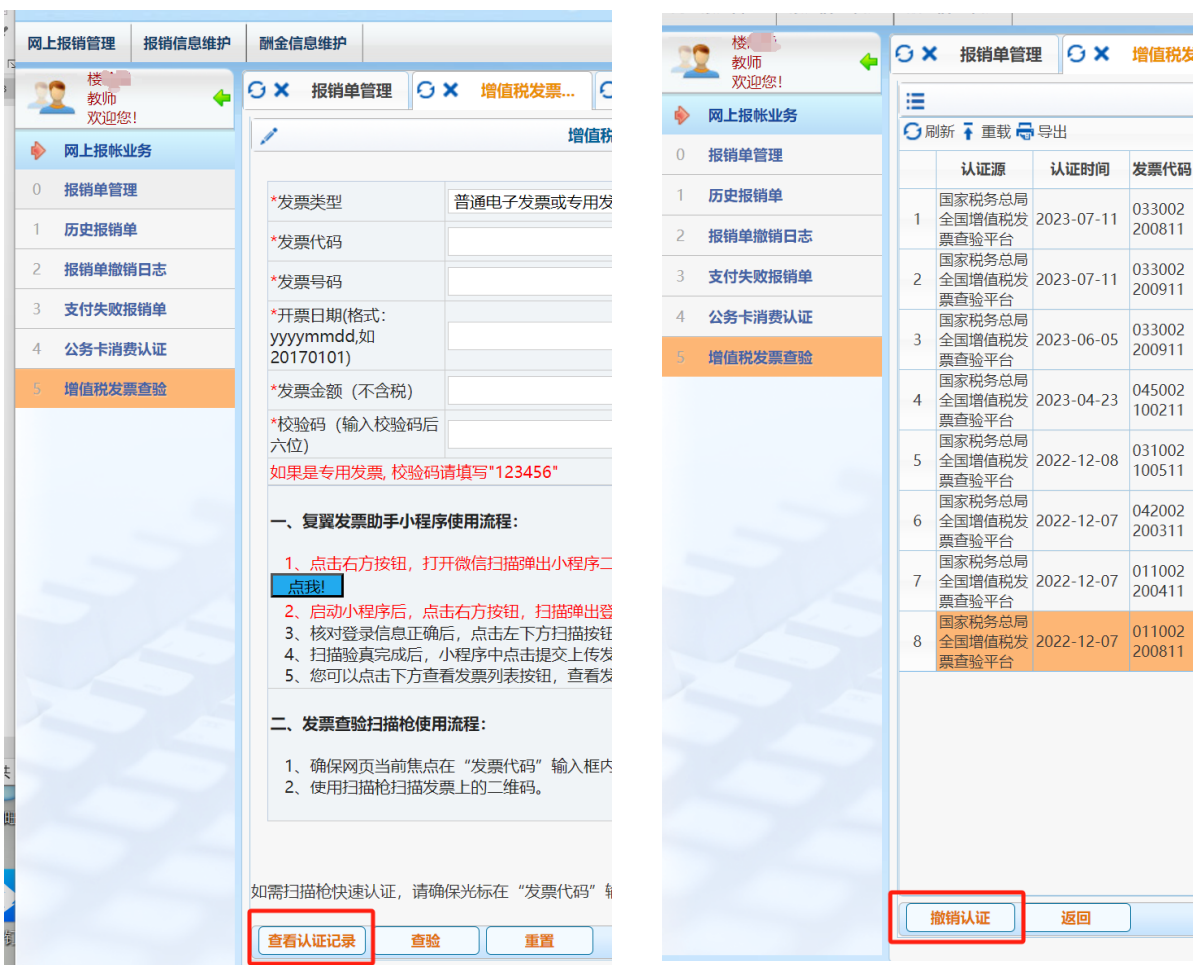

## 四、已认证发票撤销

撤销认证在点击"查看认证记录"后跳转出现。

如果需撤销认证的发票记录,当"预约单号"为空白时,可直接撤销;当"预 约单号"不为空,则需先删除对应的预约报销单,方可删除已认证入库的发票。

#### 五、发票信息预约报销

完成"第3步-发票查验入库"后, 在"申请报销单"页面, 选择已认证发 票,在弹出页面勾选发票库内对应的发票,点击"确认"。完成其他信息录入后, 在最终生成的预约报销单上会显示发票信息以及是否已认证。

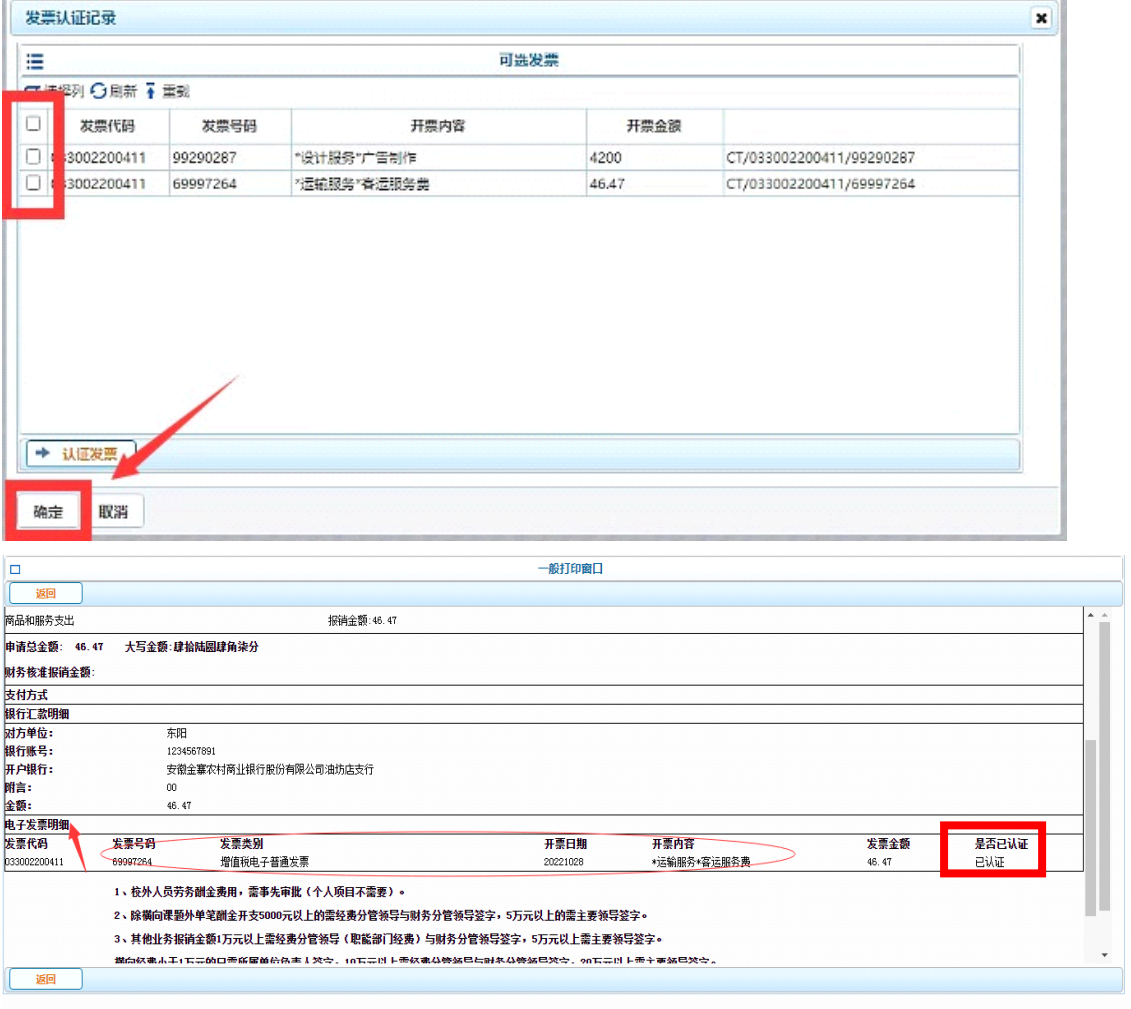